## JET 2024 Help Document

Link:- http://122.252.249.26:149/forms/frmStartPage.aspx?brn\_id=500

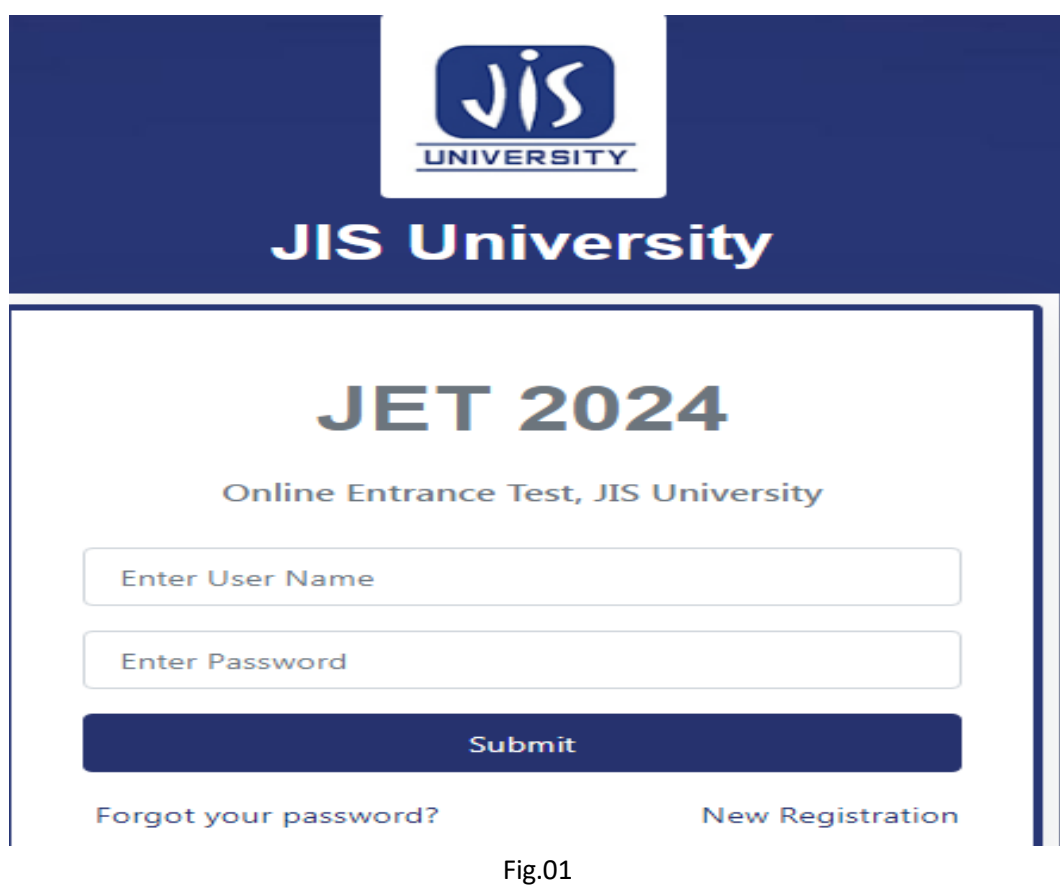

For Registration click Sign Up (Go to Fig.02)

Existing User can login using their user id & password(email after registration)

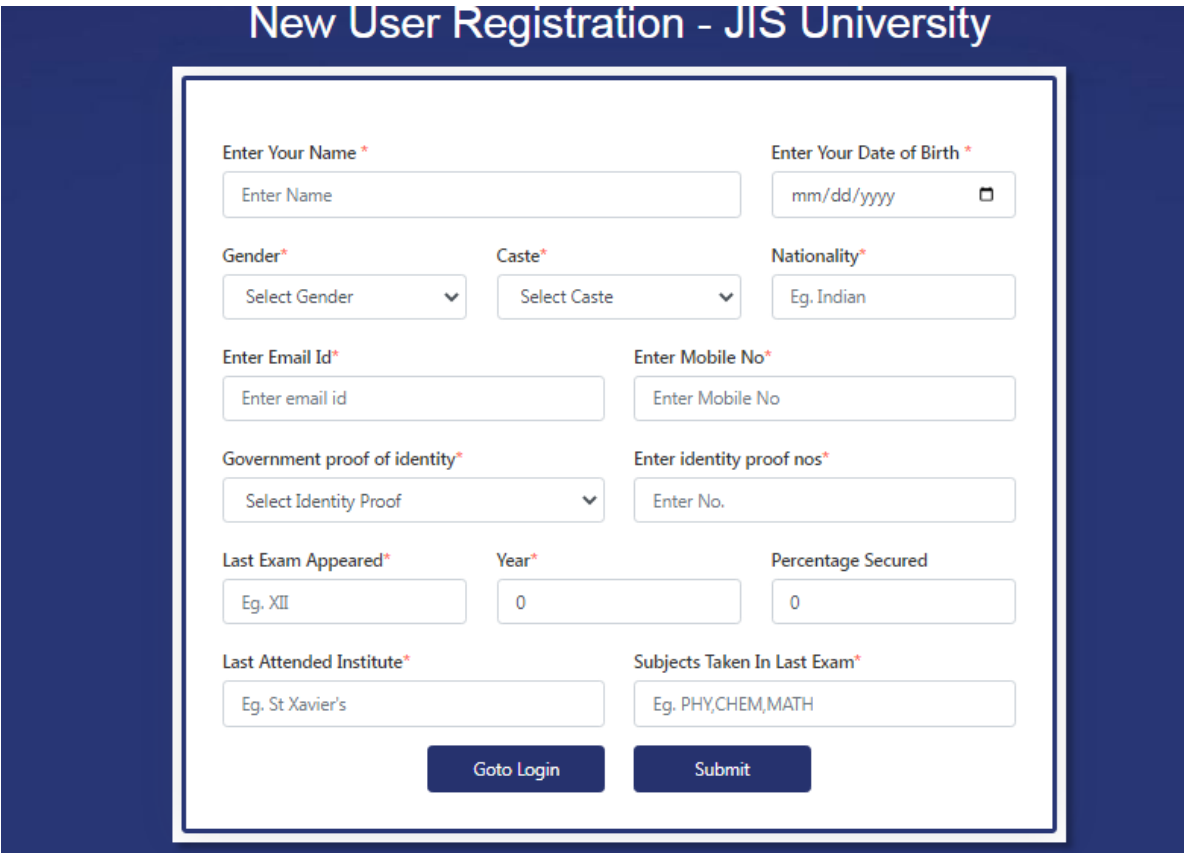

Fig.02

Enter all mandatory fields & submit. User Id & password will be send to your email id.

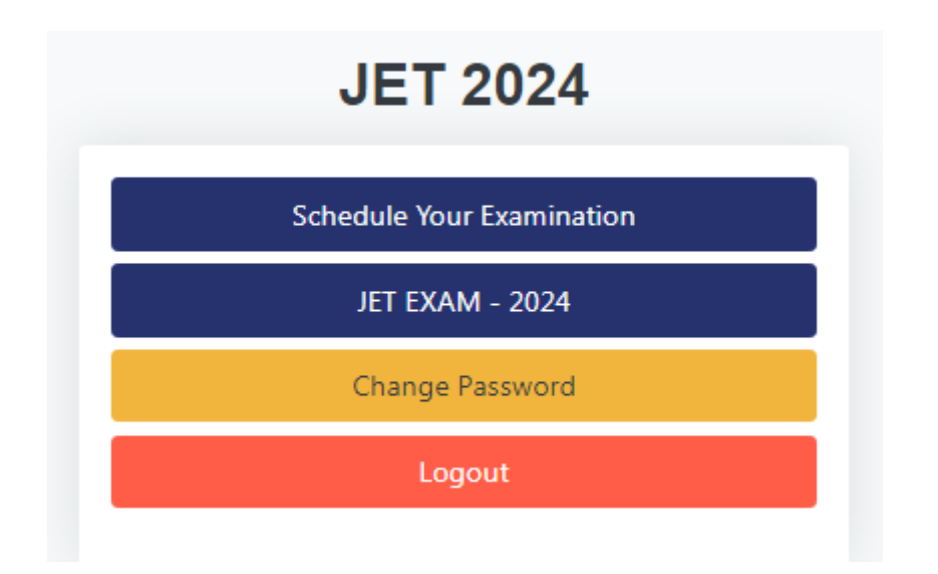

Click Schedule Your Examination for time slot booking (Fig.04) Click JET EXAM – 2021 for appearing exam (Fig.05)

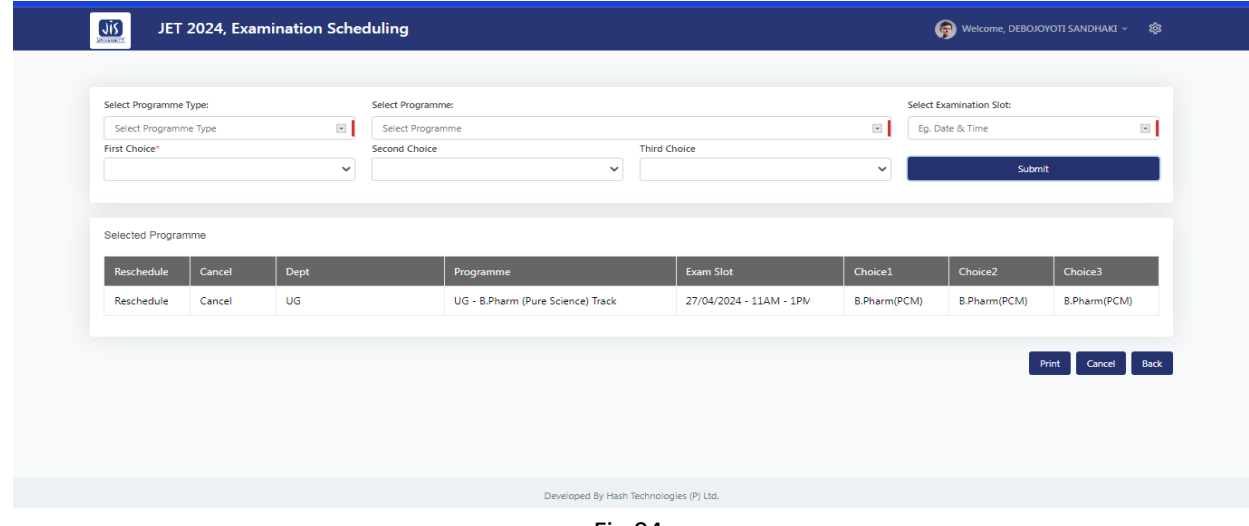

Fig.04

- 1. Select Programme Type
- 2. Select Programme
- 3. Select available time slot
- 4. Select First Choice
- 5. Click Submit Button, selected record will appear inside "Selected Programme" Table
- 6. You can add multiple slot following steps 1 to 5

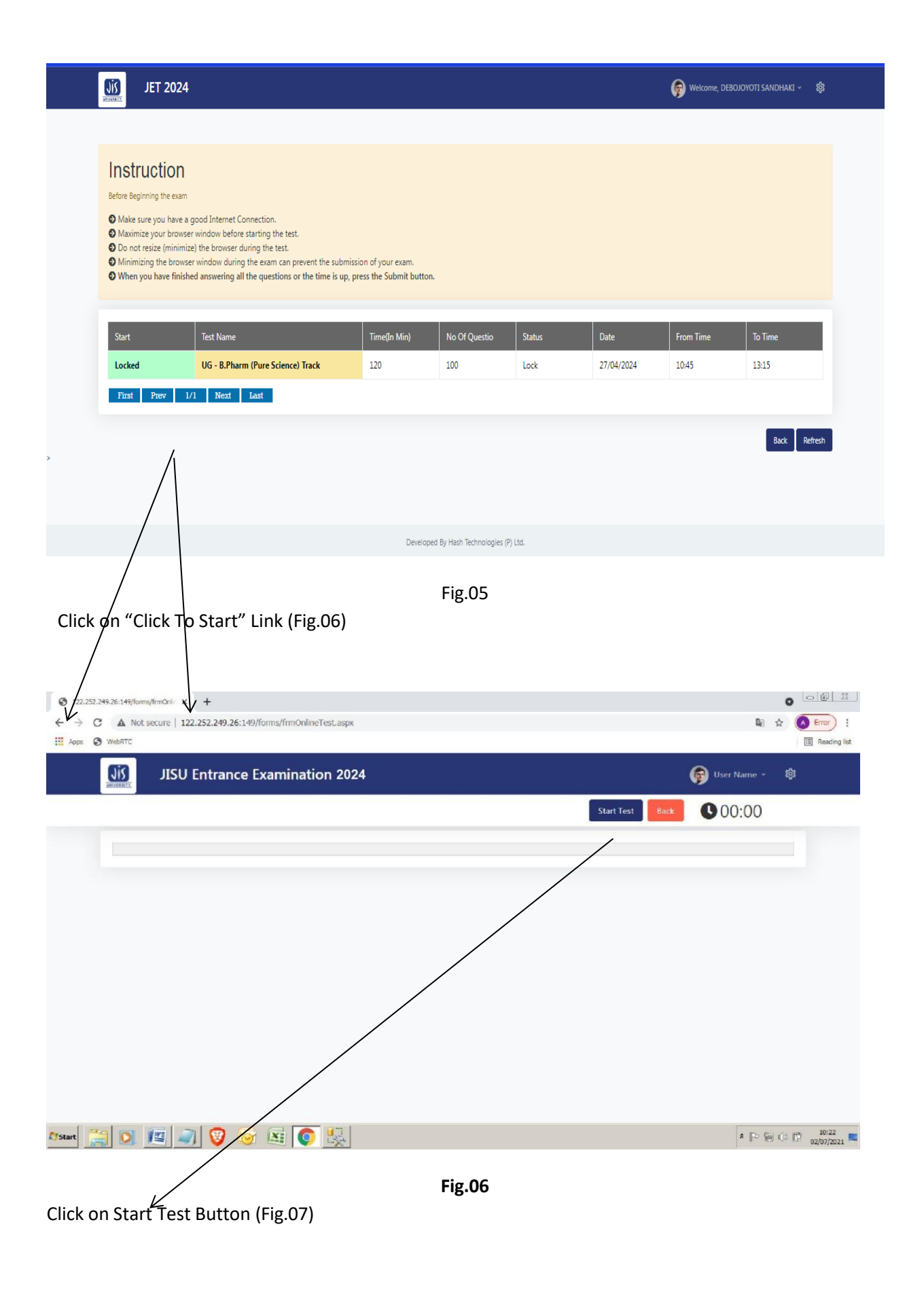

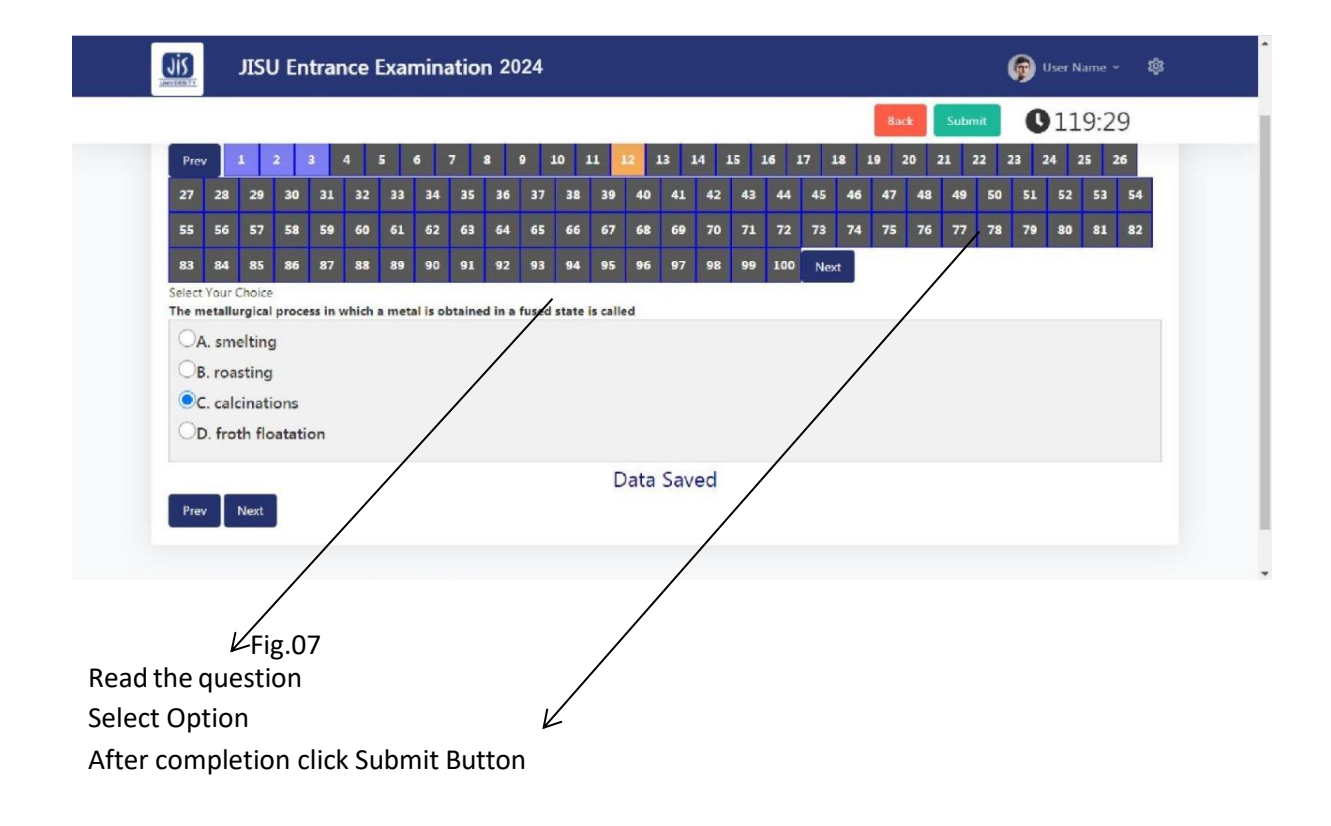